## **5. Gyakorlat – kiegészítő műveletek**

**Hozzávalók:** MultiSpec program (MultiSpecWin32.**exe**); **Separate Bands** mappa, benne 8 darab L7\_000606\_Indy\_sub… nevű állomány.

*Ebben a gyakorlatban több, egyszerű lehetőséggel ismerkedünk meg, amelyek bővítik a program képességeit.* 

## **I. Több, különálló felvétel egy multispektrális felvétellé alakítása**

*Jelenleg, az Internet korában, lehetőségünk van hozzáférni teljes értékű távérzékelt adatokhoz. A könnyebb letöltés érdekében a multispektrális felvételek minden egyes sávja külön állományként tölthető le. A távérzékelési szoftverek, mint amilyen a MultiSpec is, egy állományként kezeli a több sávban készült adatokat. Ennek az összetett állománynak a létrehozását tanuljuk meg a gyakorlat első részében.* 

- 1. Indítsuk el a MultiSpec programot a már megismert módon. A *File Open Image* parancs segítségével keressük meg a fent megadott alkönyvtárat és a benne lévő 8 állományt. Keressük meg a "... subset B1" végződéssel megjelölt állományt és a szokásos módon nyissuk meg. Ha előzőleg megfigyeljük az állományokat, azt fogjuk észrevenni, hogy egyforma méretűek, a nevük teljesen azonos kivéve a végződésüket. A név jelentése a következő: L7 – Landsat 7 felvétel; 000606 – a dátumot jelenti, jelen esetben 2000 június 6; az Indy név az ábrázolt területre utal, jelen esetben Indiana állam; a subset B1, 2, 3 …7 a sávok számát jelöli. Megjegyezzük, hogy a 6-os – termális – sávban két felvétel van a VCID 1 és 2. Mint tudjuk a termális felvételek felbontása fele a többinek, de az állományok azonos méretéből arra tudunk következtetni, hogy az itt található felvételek azonos felbontásra lettek alakítva. Általában már eleve átalakítva tudjuk letölteni őket az internetről, legalábbis Landsat adatok esetében.
- 2. Indítsuk el újra a *File Open Image* parancsot és az ablak alján levő "Link to Active

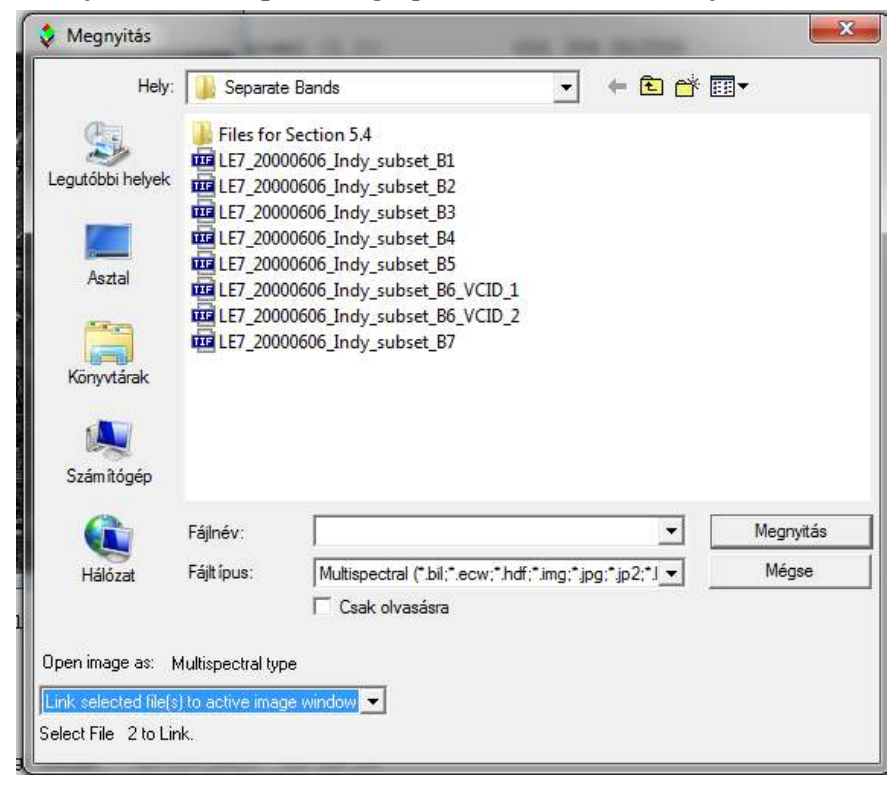

Image Window" lehetőséget válasszuk ki. Válasszuk a második állományt, majd nyomjuk meg az **Open** gombot. Addig amíg bekapcsolva hagyjuk az előbb említett lehetőséget, újra és újra megnyílik a betöltési ablak és kéri a következő állomány betöltését (Select File … to Link). Ezzel egyidőben figyeljük meg, hogyan változik a képkereten a betöltött állomány neve!

3. Ha végeztünk mind a 8 állomány betöltésével, nyomjuk meg a **Cancel** gombot. Látszólag nem történik semmi, a kép nevében láthatjuk, hogy 8 állomány van betöltve (L8-  $L7$  0006....).

*Itt jegyezzük meg, hogy a betöltés sorrendje határozza meg, hogy melyik sáv hányadik helyen lesz a multispektrális értelmezésben, tehát nem az állomány nevében lévő szám a döntő. Emlékezzünk vissza, hogy Landsat adatok esetében a 7-es számú sáv hullámhossz szerint az 5 ös számú sáv után következik. Tehát ha a hullámhossz szerinti sorrendet akarjuk megtartani, akkor a betöltés sorrendje 1, 2, 3, 4, 5, 7, 6, 6 kéne legyen. De most használjuk a megadott sorrendet! Szintén megjegyzendő, hogy az így létrehozott "logikusan összekapcsolt"(és még le nem mentett) képen a legtöbb eddig ismertetett művelet végrehajtható, de a kép nem használható fel egy Project alapképeként. Az ilyen típusú kapcsolás csak egy multispektrális ablakban végezhető el.* 

4. A MultiSpec újabb verzióiban lehetőségünk van a fenti egyesítést egy lépésben elvégezni. Az előbb létrehozott képet hagyjuk megnyitva, majd kezdjük elölről a dolgot. Ez azt jelenti, hogy a megnyitás (Open Image) ablakban jelöljük ki egyszerre mind a 8 állományt. A bal alsó sarokban automatikusan megjelenik a "Link to Active Image Window". Az Open után még egy kép kerül be az ablakba.

*Itt újra megjegyzéseket kell tennünk. A fenti módszer esetében a MultiSpec – Landsat adatok esetén – automatikusan a hullámhossz szerinti sorrendbe helyezi a rétegeket!Az előbb két módon létrehozott képek úgynevezett "logikusan összekapcsolt"állományok. Ahhoz, hogy ezeket multispektrális állományként fel lehessen használni bármilyen műveletre, le kell mentenünk őket.* 

5. Az új – multispektrális – állomány létrehozásához válasszuk a *Processor* menüből a *Reformat* menüpont *Change Image File Format* parancsát, ennek hatására megjelenik a következő ablak:

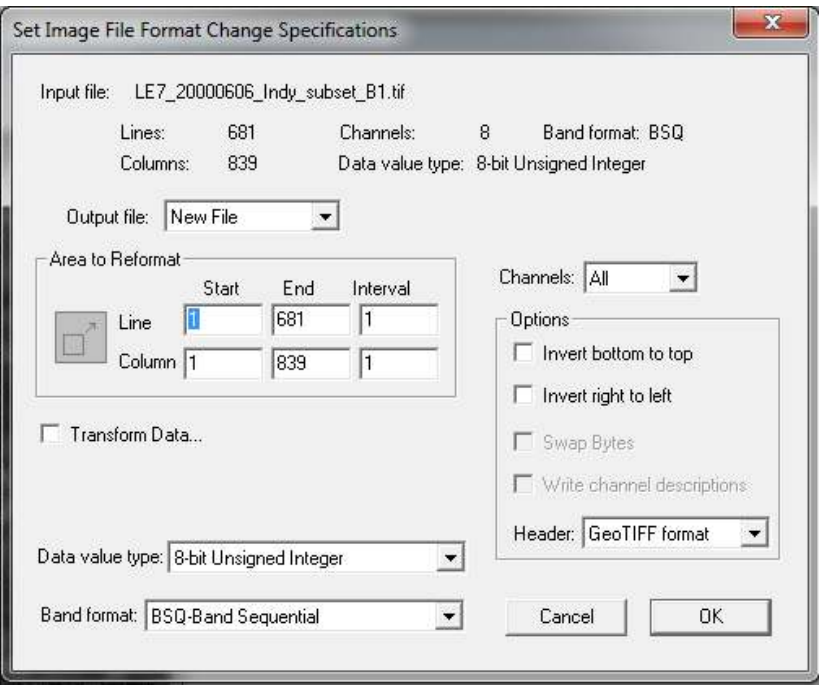

- 6. Az ablakban állítsuk be az "Output File" ablakot "New File"-ra, illetve a "Header" lehetőségnél válasszuk a "GeoTIFF format" lehetőséget. Ez a formátum lehetővé teszi a koordináták tárolását.. Az OK gomb megnyomásával fogadjuk el a többi alapértelmezett beállítást. Végezzük el mindkét előbb létrehozott kép mentését jól figyelve a nevekre, hogy tudjuk megkülönböztetni őket. Az így létrehozott és lementett állományok minden művelet elvégzésére alkalmasak.
- 7. Jelenítsük meg az imént létrehozott állományokat. Előbb az első módszerrel létrehozott képet nyissuk meg a 4-3-2 RGB sávkombinációval és vizsgáljuk meg a tulajdonságait. Megnyitás közben, a "Set Display Specification for…" ablaknál nem lesz aktív a "Chanel Descriptions" gomb, nincs lehetőségünk beállítani a csatornák leírását. Lépjünk tovább és fogadjuk el a statisztika elkészítését is. Az OK megnyomása után megjelenik a kép illetve a szöveges ablakban az előbb elkészített statisztika.

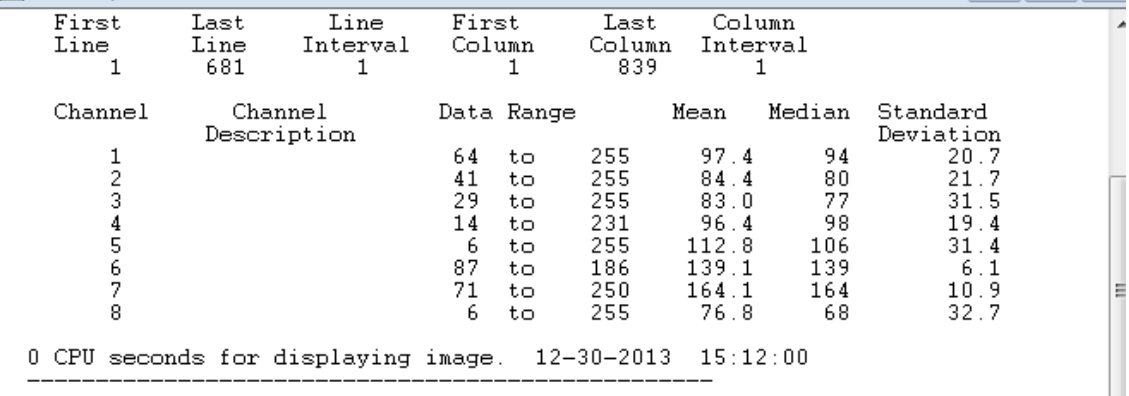

Itt láthatjuk, hogy valóban hiányzik a csatornák leírása így tényleg nem tudjuk, hogy az egyes sávok mit tartalmaznak. Azonban minden sáv esetében látjuk a valódi értékeket, pontosabban az értékintervallumot.

- 8. Most ismételjük meg a fenti lépéseket a második, gyorsabb módszerrel összekapcsolt kép esetében. Megnyitás közben, a "Set Display Specification for…" ablaknál aktív lesz a "Chanel Descriptions" gomb. Kinyílik a jobb oldalon látható ablak amely a csatornák leírását tartalmazza.
- 9. Megfigyelhetjük, hogy az első 6 sáv az a Landsat 1-5 illetve 7. sávja, a 7. és 8. azonban azonos és tulajdonképpen a Landsat 6. – termális – sávjának felel meg (ebben a sávban általában két felvétel készül amit 6.1 és 6.2-vel szoktak jelölni). Tehát valóban a sávok sorrendjében kapcsolta össze a csatornákat, bár nem ebben a sorrendben voltak a listában.

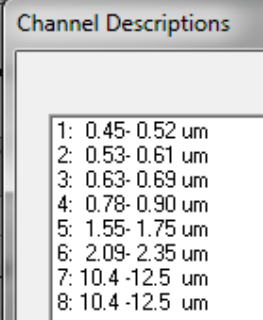

10. Miután a statisztikát is kiszámolta, nézzük meg a szöveges ablak tartalmát.

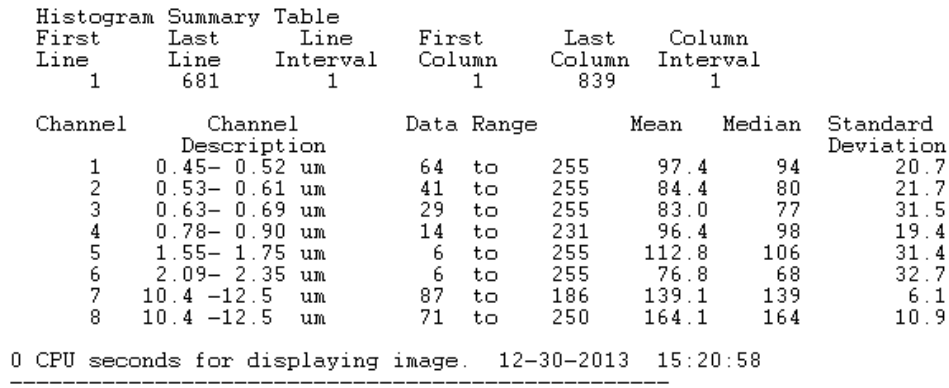

Láthatjuk, hogy megtalálható a csatornák leírása és a többi elemzés is. Ha most összehasonlítjuk az értékeket az előbbi statisztikával kiderül, hogy az első módszerrel összekapcsolt adatok esetében sorrendet valóban a kijelölés illetve a betöltés sorrendje határozta meg. A második esetben a két termális sáv (87-186 illetve 71-250 adatintervallumok) a lista végén van, míg az első esetben a listának megfelelő helyen vagyis a 6. és 7. helyen. Nagyon fontos tudnunk a csatornák jelentését hiszen a további feldolgozásokhoz ezzel tisztában kell lennünk. Mindenképpen érdemes a második módszert használni, hacsak nem akarjuk szándékosan más sorrendben egymáshoz kapcsolni a csatornákat.

11. Hagyjuk csak a második felvételt bekapcsolva, a továbbiakban ezzel dolgozunk. Miután megnyitottuk a felvételt, keressük meg az *Edit* menüben az *Image Map Parameters* parancsot és kapcsoljuk be. Itt található a kép vetületi rendszerének a leírása. Jelen esetben UTM koordinátarendszerről van szó és a terület a 16-os északi zónában található.

*Újabb megjegyzést kell tennünk. Ha általunk letöltött felvételeket kapcsolunk össze, nagy valószínűséggel a program nem fogja felismerni a csatornákat és a koordinátákat (ez persze az alkalmazott állomány típusától függ). A kísérletezések arra a következtetésre vezettek, hogy ha az eredeti, letöltéskor használt neveket használjuk és az előbb bemutatott második módszert alkalmazzuk a csatornák összekapcsolására, akkor mindent felismer a program. A kép összekapcsolása és lementése, majd ismételt megnyitása után keressük meg a Processor menüben a Reformat almenühöz tartozó Add Channel Descriptiont. Sajnos ez a lehetőség nem aktív, így nincs lehetőségünk beírni a csatornák jellegzetességeit. A koordinátákat minden esetben felismerte a program, de a 11. pontnál leírt módon ezt módosítani lehet.* 

## **II. Vektoros állományok hozzáadása**

**Hozzávalók:** 3 darab shp állomány **Shape Files** mappában.

*A gyakorlatnak a második részében megnézzük, hogyan tudunk vektoros állományokat illeszteni a képre. A MultiSpec program támogatja az ESRI-Shapefile típusú vektorállományok megjelenítését.* 

- 12. A gyakorlathoz használhatjuk az imént megnyitott L7\_000606\_Indy multispektrális felvételt. Szükség esetén nyissuk meg újra. Mindegy, hogy milyen színkombinációt használunk.
- 13. Indítsuk el újra a képek megnyitása parancsot (*File Open Image…*) de most az ablak alsó részén a "File Type"-nál válasszuk a "Shape (\*.shp)" lehetőséget. Keressük meg a **Shape Files** könyvtárat. 3 darab shape állomány van benne: "in tiger II" – valamilyen közigazgatási egységek határait tartalmazza; "inrds" – utak és "inrivers" – vízhálózat.

Bármelyik állományt választjuk, az "Open" gomb megnyomása után fekete vonallal megjelenik a kiválasztott elem. Egy újabb állomány már más színben fog megjelenni.

- 14. A vektorok megjelenése után aktívvá válik az eszköztár utolsó eszköze, egy piros "O" betű (O – overlay: fedvény, réteg). Erre kattintva lehetőségünk van a betöltött rétegeket ki és be kapcsolni. Csak a képre rátöltött állományok kapcsolhatók ki, maga a kép nem!
- 15. Lehetőségünk van megváltoztatni a vonalak színét és vastagságát. Tartsuk lenyomva a Shift gombot, helyezzük a kurzort a piros O betűre majd nyomjuk le a bal gombot. A Shift gombot nyomva tartva menjünk a legördülő ablakban az állomány nevére és kattintsunk rá a bal gombbal. Megjelenik egy kis ablak ahol nagyon egyszerűen megváltoztathatjuk a vonal vastagságát és színét. A beállításokat fogadjuk el megnyomva az OK gombot.
- 16. Az *Edit* menü *Clear Overlay* paranccsal lehetőségünk van kitörölni a kiválasztott rétegeket. Amíg innen nem töröljük ki a már egyszer betöltött rétegeket, ők mindig meg fognak jelenni az újra betöltött képen.

*Itt kell megjegyeznünk néhány gondolatot a koordinátákkal kapcsolatban. Ideális esetben a vektorállomány koordinátái megegyeznek a kép koordinátáival. A program első lépésben ezt feltételezi. Ha ez nem igaz, és emiatt nem tudja ráhelyezni a vektorokat a képre, akkor megvizsgálja, hogy a bemenő vektorállomány koordináta értékei beleférnek-e a lehetséges, tizedes fokban kifejezett intervallumba. Ha igen, akkor feltételezi, hogy az értékek tizedes fokban vannak és automatikusan átalakítja a vektor állomány földrajzi koordinátáit a kép térképi koordinátáiba amennyiben ezek UTM, Transzverzális Merkátor vagy Ortografikus vetületben vannak. Ha az értékek találnak, akkor ráhelyezi a vektorokat a képre. A vektorállomány kiterjedése nem kell megegyezzen a kép kiterjedésével. Ha végbement egy ilyen átalakítás, a vektorállomány neve mellett – a piros O betű alatt – megjelenik a "ltom" szócska (lat-long to meters).* 

## **III. Kivágat készítése**

Előfordulhat, hogy egy nagyobb képnek csak egy kisebb részletét szeretnénk felhasználni további munkánk során. Ezért kivágatot kell készítenünk a következő módon.

- 17. A gyakorlatot végezhetjük az imént már megnyitott képen,vagy szükség esetén nyissuk meg újra. Mindegy, hogy milyen színkombinációt használunk.
- 18. A kivágat elkészítéséhez meg kell határoznunk ennek kiterjedését. Erre két lehetőségünk van.
- 19. Egyszerűen, a már kipróbált módon, az egér bal gombját nyomva tartva rajzolunk egy téglalapot amely magába foglalja a kivágandó területet.
- 20. A másik módszer lehetővé teszi a kivágat pontosabb meghatározását, egy bizonyos méret beállítását. Méret alatt most a sorok és oszlopok szerinti kiterjedés értendő. Ha a kép rendelkezik valódi koordinátákkal, akkor ezeket is használhatjuk. Kapcsoljuk be a *View* menüben a *Coordinate View* parancsot. A megjelenő értékek segítségével határozzuk meg a kivágat valamelyik sarkának megfelelő pont koordinátáit, sor és oszlop számát. Tegyük fel, hogy ez a pont a kivágat bal-felső (ÉNY) sarka és az értékei L=300 és C=1300. Jegyezzük fel ezeket az értékeket.

21. Nyissuk meg az *Edit* menüben az *Edit Selection Rectangle*… parancsot. A megjelenő ablakba írjuk be a kívánt értékeket. Ha az előbbi értéket használjuk kiinduló értéknek és azt szeretnénk, hogy a kivágatunk 500 sorból és 500 oszlopból álljon, akkor a kezdő sor értékhez írjuk a 300-at, a befejező értékhez pedig a 799-et! (Miért??) A kezdő oszlophoz írjuk az 1300-at, a befejező oszlophoz pedig az 1799-et. Az ablak az alábbi ábrán látható:

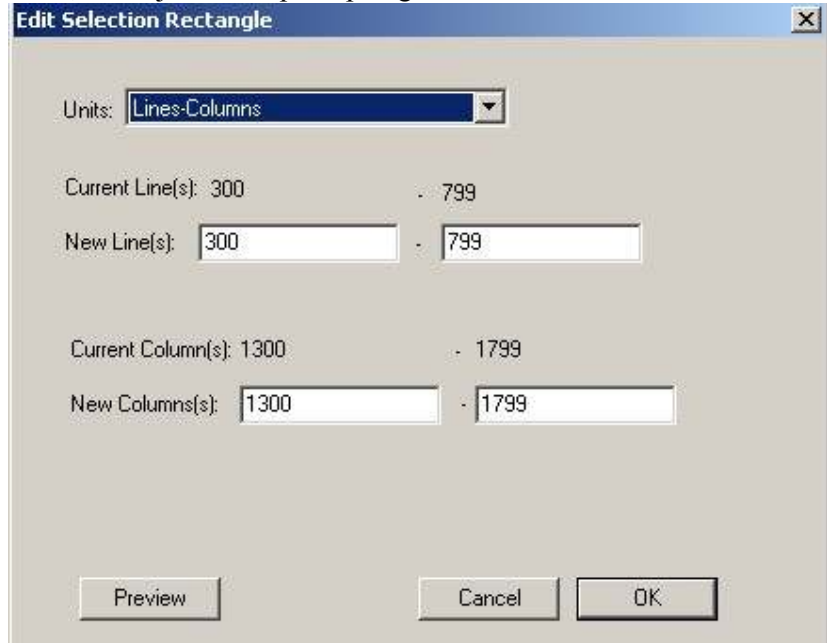

- 22. Ha a kivágat elkészítéséhez a valódi koordinátákat akarjuk használni, akkor a megfelelő érték kiolvasása után a fenti ablakban állítsuk át a mértékegységet és úgy írjuk be a kívánt értékeket.
- 23. Bármilyen módon jelöltük meg a kivágat területét a következő lépés megegyezik.
- 24. Kapcsoljuk be a *Processor* menüből a *Reformat* menüpont *Change Image File Format* parancsát, amit már annyiszor használtunk. Ha az eddigiek jól mentek, akkor ebben az ablakban a kijelölt terület koordinátái fognak megjelenni. Fogadjuk el az alapértelmezett beállításokat és nyomjuk meg az OK gombot. A megfelelő helyen adjunk nevet az új állománynak, majd ellenőrzésként nyissuk meg valamilyen sávkombinációban.

A fenti módszerek alkalmazásával saját adatainkat tudjuk szükségleteinknek megfelelően alakítani.

Gyakorlásképpen csomagoljuk össze valamelyik hazai adatsort majd készítsünk kivágatot belőle.